# CipherLab User Guide

# Remote Console

For 8 Series Mobile Computers: 8000 / 8200 / 8300 / 8400 / 8500 / 8600 / 8700

Version 1.05

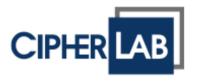

Copyright © 2014~2016 CIPHERLAB CO., LTD. All rights reserved

The software contains proprietary information of CIPHERLAB CO., LTD.; it is provided under a license agreement containing restrictions on use and disclosure and is also protected by copyright law. Reverse engineering of the software is prohibited.

Due to continued product development this information may change without notice. The information and intellectual property contained herein is confidential between CIPHERLAB and the client and remains the exclusive property of CIPHERLAB CO., LTD. If you find any problems in the documentation, please report them to us in writing. CIPHERLAB does not warrant that this document is error-free.

No part of this publication may be reproduced, stored in a retrieval system, or transmitted in any form or by any means, electronic, mechanical, photocopying, recording or otherwise without the prior written permission of CIPHERLAB CO., LTD.

For product consultancy and technical support, please contact your local sales representative. Also, you may visit our web site for more information.

The CipherLab logo is a registered trademark of CIPHERLAB CO., LTD.

Microsoft, Windows, and the Windows logo are registered trademarks of Microsoft Corporation in the United States and/or other countries.

Bluetooth is a trademark of Bluetooth SIG, Inc., U.S.A.

Other product names mentioned in this manual may be trademarks or registered trademarks of their respective companies and are hereby acknowledged.

The editorial use of these names is for identification as well as to the benefit of the owners, with no intention of infringement.

CIPHERLAB CO., LTD.

Website: <a href="http://www.cipherlab.com">http://www.cipherlab.com</a>

# **RELEASE NOTES**

| Version | Date          | Notes                                                                                                    |
|---------|---------------|----------------------------------------------------------------------------------------------------|
| 1.05    | May 30, 2016  | New: <b>Program Maintenance</b> – runtime download via WLAN for 8230/8630                                                        |
| 1.04    | Feb. 02, 2015 | Modified: Manage Rules – screenshots and descriptions updated<br>with the Daylight Saving Time (DST) checkbox                    |
| 1.03    | Aug. 20, 2014 | Modified: Change Connection Settings – update the screenshots<br>of the Link Properties dialog                                   |
| 1.02    | Aug. 15, 2014 | Modified: Manage Rules – update descriptions for "Send lookup file<br>to device" sections                                        |
| 1.01    | Jun. 18, 2014 | Modified: View Link Status – add notes for networking through<br>RS-232, the hourglass icon rotating at the bottom-left for 8600 |
|         |               | <ul> <li>Modified: Manage Rules – update descriptions for Version Control<br/>(lookup &amp; application template)</li> </ul>     |
| 1.00    | Jan. 15, 2014 | Initial release                                                                                                    |

# **CONTENTS**

| RELEASE NOTES                      | 3 - |
|------------------------------------|-----|
| INTRODUCTION                       | 3   |
| System Requirements                | 4   |
| Overview                           | 4   |
| Connection via the Ethernet Cradle | 5   |
| Connection via WLAN                |     |
| Menu Bar & Toolbar                 | 5   |
| Getting Started                    | 7   |
| Link Properties                    | 7   |
| File Properties                    | 9   |
| Link Status                        | 13  |
| Received Files                     |     |
| Device Information                 | 19  |
| Device Maintenance                 |     |
| Rule Maintenance                   | 27  |
| Program Maintenance                | 34  |
|                                    |     |

# **INTRODUCTION**

**Remote Console** enables a Windows-based PC (host) to retrieve data files and/or lookup files from one or more mobile computers (clients), through a variety of communication interfaces including LAN, Wi-Fi (for 823x/863x models), RS232, IrDA, USB Virtual COM, Cradle IR, and Modem-Com.

This manual provides users with a comprehensive guide to Remote Console for 8-Series Mobile Computers by relating the approaches while interspersing the examples for various applications. We recommend that you read the document thoroughly before use and keep it at hand for quick reference.

Thank you for choosing CipherLab products!

# **SYSTEM REQUIREMENTS**

To run the program, one of the Windows operating systems is required:

- Windows 2000
- Windows XP
- Windows Vista
- Windows 7

# **OVERVIEW**

**Remote Console** is a Windows service known as long-running application that can run in the background. Once **Remote Console** is launched, you can find its icon in the bottom-right corner of the screen as the picture shown below.

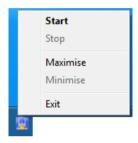

**Remote Console** launches automatically each time the computer starts. And once data transfer occurs, **Link Status** and **File Status** are able to be viewed, as shown below:

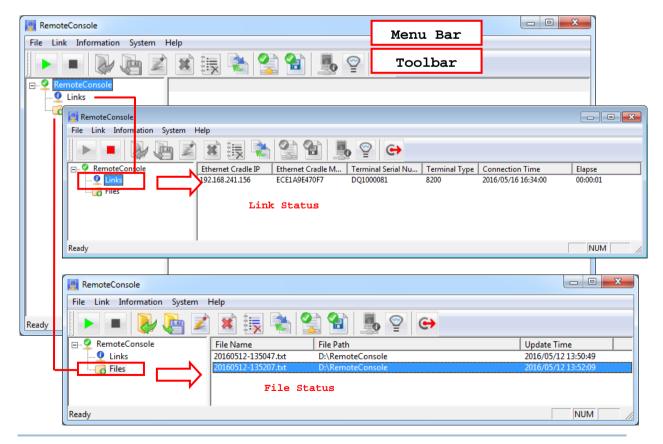

# CONNECTION VIA THE ETHERNET CRADLE

If you choose to network via LAN, an Ethernet Cradle is necessary for the mobile computer to team up with. Then set up the following:

- ▶ On the application main menu of mobile computer, set the output interface to "Ethernet Cradle" by selecting | 3. Utilities | 1. Program Settings | 1. Upload Interface.
- ▶ Refer to Ethernet Cradle Guides to set the Ethernet Cradle to work in **Data Mode** and configure correct IP and port number of the destination host computer.
- On the host computer, run Batch AG to enable **Remote Console Data Transfer** on the Remote Console Settings window. See the BATCH AG user guide.
- On the host computer, run Batch AG to disable or **Enable Auto Update** on the Remote Console Settings window. See the BATCH AG user guide.
- ▶ On the host computer, from the menu bar of Batch AG, select **Transfer** | **Remote Console Data Transfer** to launch **Remote Console**.

#### CONNECTION VIA WLAN

While you connect the 823x/863x mobile device to the host computer via WLAN, the following have to be configured beforehand:

On the host computer, run Batch AG to create a template on which users configure WLAN Communication Settings. For further details, please refer to the Batch AG user guide.

# MENU BAR & TOOLBAR

| File Menu        |            |                                                     |
|------------------|------------|-----------------------------------------------------|
| Open             |            | Open a selected data file.                          |
| Save As          |            | Save a selected data file to a different file path. |
| Rename           |            | Rename a selected data file.                        |
| Delete File      | ×          | Delete a selected data file.                        |
| Remove from List |            | Remove a selected data file from the file list.     |
| Convert          |            | Convert a selected data file to Excel file format.  |
| Exit             | <b>( )</b> | Close Remote Console application.                   |

| Link Menu              |            |                                                                                                    |  |  |
|------------------------|------------|----------------------------------------------------------------------------------------------------|--|--|
| Start                  |            | Start a <b>Remote Console</b> service session, throughout which the mobile computer periodically updates data to the host computer until one of the following comes up:  • <b>Remote Console</b> service session stops (The Stop button is pressed). |  |  |
|                        |            | Client mobile computer(s) quit uploading data.                                                                                                    |  |  |
| Restart                |            | Re-start <b>Remote Console</b> service session.                                                                                                    |  |  |
| Stop                   |            | Stop Remote Console service session.                                                                                                    |  |  |
| Information Menu       |            |                                                                                                    |  |  |
| Device Information     |            | Get system information about a specific mobile computer.                                                                                                    |  |  |
| System Menu            |            |                                                                                                    |  |  |
| System menu items      | are only a | vailable when <b>Remote Console</b> service is put to stop.                                                                                                    |  |  |
| Link Properties        |            | Configure link properties.                                                                                                    |  |  |
| File Properties        |            | Configure file properties.                                                                                                    |  |  |
| Device Maintenance     |            | Manage devices.                                                                                                    |  |  |
| Rule Maintenance       |            | Manage rules.                                                                                                    |  |  |
| Program<br>Maintenance |            | Manage program rules.                                                                                                    |  |  |
| Help Menu              |            |                                                                                                    |  |  |
| About<br>RemoteConsole | <b></b>    | View the information about the Remote Console program.                                                                                                    |  |  |

# **GETTING STARTED**

Sections below will guide users on how to configure settings for file transfer. After configuring **Link Properties** and **File Properties**, users can proceed to simply upload data to **Remote Console** immediately. For advanced settings like upgrading runtime, downloading lookup files, and other functions please read through the sections following **Links Properties** and **File Properties**.

# LINK PROPERTIES

Before making a connection between **Remote Console** (host) and the mobile device, users are supposed to determine a connection method and configure related settings. Select **System** | **Link Properties** from the menu bar.

Note **System** menu items are only available when **Remote Console** service is put to stop.

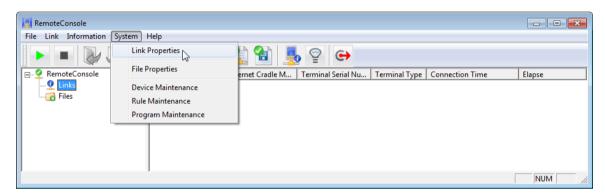

By clicking **System** | **Link Properties** from the menu bar, a **Link Properties** window illustrated below shows up that features related settings for a particular connection method.

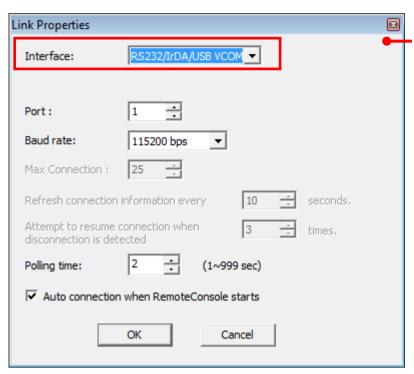

When Interface is set to RS232, IrDA, USB VCOM, Cradle IR or Modem-Com, ports available are limited to 255 and unavailable settings are:

- 1. Max Connection
- 2. Refresh connection information
- 3. Attempt to resume connection

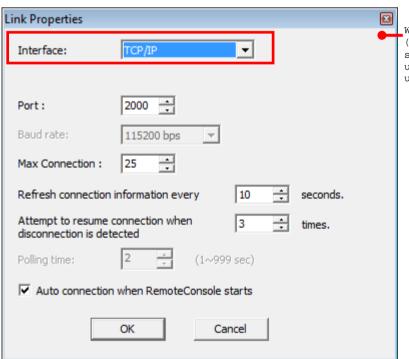

When Interface is set to TCP/IP (for LAN or Wi-Fi), Baud rate setting is not applicable and thus unavailable. Polling time is also unavailable.

Settings featured in the window are detailed as below:

| Setting   | Description                                                                          |
|-----------|--------------------------------------------------------------------------------------|
| Interface | Sets the communication interface between <b>Remote Console</b> (host) and client(s). |
|           | Save from TCP/IP, Remote Console supports RS232, IrDA, USB VCOM,                     |

|                                           | Cradle_IR and Modem-Com. Select an interface that best suits your needs.                                                                                |  |  |
|-------------------------------------------|----------------------------------------------------------------------------------------------------|--|--|
|                                           | If your <b>Remote Console</b> doesn't feature those interfaces, upgrade your Batch AG to the latest release to get them.                                |  |  |
| Port                                      | Sets the communication port, which is set to "2000" for TCP/IP by default.                                                                              |  |  |
|                                           | Port number is subject to change in Remote Console and also on<br>Ethernet Cradle (LAN connection).                                                     |  |  |
| Max Connection                            | Sets the maximum amount of client mobile computers that output data to the host.                                                                        |  |  |
|                                           | ▶ Up to 25 mobile computers are allowed.                                                                                                    |  |  |
|                                           | When interface is set to RS232, IrDA, USB Virtual Com, Cradle IR or<br>Modem-Com, Max Connection isn't applicable, and thus setting isn't<br>available. |  |  |
| Refresh connection information            | Sets the time that <b>Remote Console</b> periodically refreshes connection status. Please set a time in unit of seconds.                                |  |  |
|                                           | When interface is set to RS232, IrDA, USB Virtual Com, Cradle IR or<br>Modem-Com, this setting is not applicable and not available.                     |  |  |
| Attempt to resume                         | Sets how often <b>Remote Console</b> tries to re-establish Ethernet connection.                                                                         |  |  |
| connection when disconnection is detected | When interface is set to RS232, IrDA, or USB Virtual Com, Cradle IR or Modem-COM, this setting is not applicable and not available.                     |  |  |
| Polling time                              | Sets how often <b>Remote Console</b> checks the status of client mobile computer(s) whether they want communicate.                                      |  |  |
| Auto connection when                      | Sets <b>Remote Console</b> to auto-establish connection with client mobile computer as soon as <b>Remote Console</b> launches.                          |  |  |
| RemoteConsole starts                      | Auto connection when RemoteConsole starts is selected by default.<br>Deselect it to disable auto-establishment of connection.                           |  |  |

# **FILE PROPERTIES**

**File Properties** define where and how an incoming file is stored. To configure **File Properties**:

I) From Remote Console menu bar, click System | File Properties. (Note System menu items are only available when Remote Console service is put to stop.)

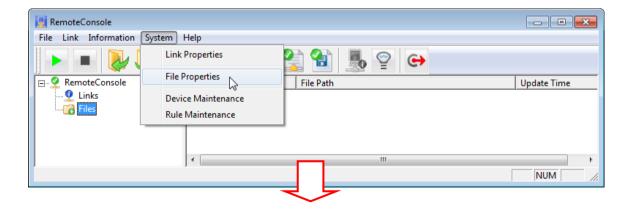

The File Properties window illustrated below is for the TCP/IP interface determined on

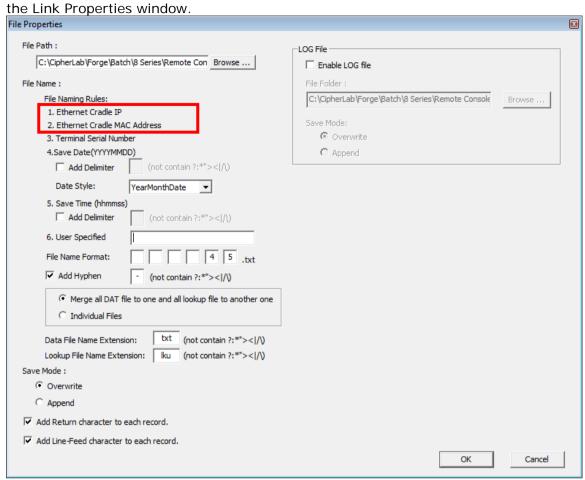

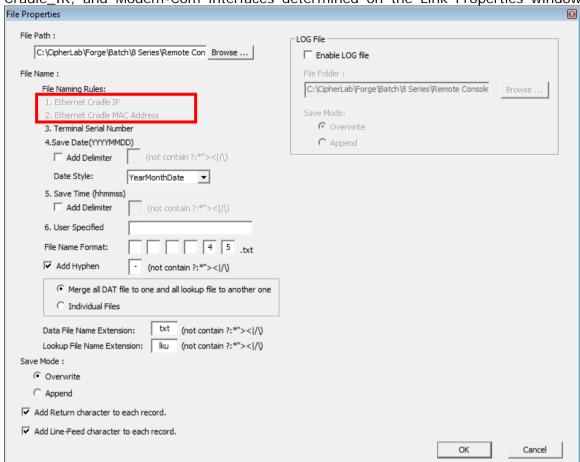

The Link Properties window illustrated below is for the RS232, IrDA, USB VCOM, Cradle\_IR, and Modem-Com interfaces determined on the Link Properties window.

2) Make settings by referencing the following:

<sup>&</sup>quot;Ethernet Cradle IP" and "Ethernet Cradle MAC Address" are ruled out from file-naming options when the interface isn't TCP/IP.

#### File Path

Sets where the received files are saved. By default, they are saved in the same folder where **Remote Console** is installed. To save them to somewhere else, click the **Browse...** button to browse for some other folder desired.

#### **File Name**

| File Name :                                                                                                    |  |  |  |
|----------------------------------------------------------------------------------------------------|--|--|--|
| File Name:  1. Ethernet Cradle IP  2. Ethernet Cradle MAC Address  3. Terminal Serial Number  4.Save Date(YYYY-MM-DD) |  |  |  |
| Add Delimiter (not contain ?:*">< /\)                                                                                 |  |  |  |
| Date Style: YearMonthDate ▼                                                                                           |  |  |  |
| 5. Save Time (hhmmss)  Add Delimiter (not contain ?;*">< /\)                                                          |  |  |  |
| 6. User Specified                                                                                                    |  |  |  |
| File Name Format: 4 5 .txt                                                                                            |  |  |  |
| Add Hyphen - (not contain ?:*">< /\)                                                                                  |  |  |  |
| Merge to one file                                                                                                    |  |  |  |
| C Individual Files                                                                                                    |  |  |  |
| Data File Name Extension: txt (not contain ?:*">< /\)                                                                 |  |  |  |
| Lookup File Name Extension:         (not contain ?:*">< /\)                                                           |  |  |  |

As the figure shown above, it defines the naming rule for the incoming data files and lookup files. If the link interface is set to TCP/IP, six naming elements are provided; otherwise only four elements are available, with no. 1 (Ethernet Cradle IP) and no. 2 (Ethernet Cradle MAC Address) excluded due to inapplicability.

By default, all data files sent in are merged and saved to one file with a name comprising of elements no. 4 and no. 5. This means a file name is laid down based on the time and date it is received by the host. Click the **Add Delimiter** checkbox and then specify a symbol in the blank field as the separator for date/time items. You may also click the **Date Style** drop-down menu to specify the date format.

For example, using element no. 1 and no. 4 results in a file name with these elements: (1) Ethernet Cradle IP through which the file comes in, and (2) the date when it is received.

How to make file-naming settings:

- If you want a unique piece of element in the file name, assign it in the **6. User Specify** field (If you don't see the need, skip it).
- Add one or more element(s) to **File Name Format** fields. Assign the sequence to formulate the naming rule.
- Select a separator between each piece of element in a file name. Symbols and punctuations such as ? (question mark), : (colon), \* (asterisk mark), " (quotation mark), > (greater-than sign), < (less-than sign), and | (vertical bar) are illegal and unacceptable.
- Select Individual files to save the data files sent in to different files; otherwise select Merge to one file.

- ▶ By Individual files, file names are auto-suffixed with a string from "-01" to "-10", which comes from Batch AG data collecting form numberings.
- Data files are saved into .txt files by default. However file extension is redefinable and customizable with a few exceptions of illegal symbols and punctuations that should be ruled out.
- Lookup files are saved into .lku files by default. However file extension is redefinable and customizable with a few exceptions of illegal symbols and punctuations that should be ruled out.

#### Save Mode

Sets how an incoming file is saved.

Normally an incoming file is saved as a new file. However, if an incoming file name is the same as an existing file name, the incoming file can be set to either overwrite or be appended to the existing file.

#### Add Return character to each record.

Adds a Return character to each record entry, which is the default. Change it if necessary.

#### Add Line-Feed character to each record.

Adds a Line-Feed character to each record entry, which is the default. Change it if necessary.

#### Log File

Select **Enable LOG file** to have **Remote Console** auto-generates a data transmission log that helps analyze the activities during data transmission.

| File Folder | By default, log files are saved in the same folder where <b>Remote Console</b> is installed. Browse for somewhere else to save the log files.                      |
|-------------|----------------------------------------------------------------------------------------------------|
| Save Mode   | If the file name is the same as of an existing file, the log file will either overwrite or be appended to the original file. Otherwise, it will create a new file. |

#### LINK STATUS

**Link Status** delivers a few pieces of information about the mobile computer that is sending in data at the moment.

Whichever the interface is, **Link Status** will display at the right pane of the **RemoteConsole** window.

# TCP/IP (ETHERNET CRADLE/WLAN)

In the left pane of **RemoteConsole**, click **Links** to highlight it. The right pane will show these pieces of info:

- ▶ Ethernet Cradle IP: Displays the Ethernet cradle IP address (or 823x/863x IP address for Wi-Fi connections)
- ▶ Ethernet Cradle MAC Address: Displays the Ethernet cradle MAC address (or 823x/863x MAC address for Wi-Fi connections)

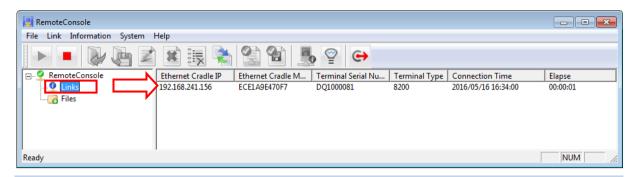

Note: The Ethernet cradle must be configured with correct host IP and port number while connecting to host computer via LAN. As for 823x/863x WLAN connections, the WLAN Settings of the mobile device must be configured accordingly. Please refer to 8200/8600 reference manuals on how to configure WLAN settings.

- ▶ Terminal Serial Number (of the mobile computer)
- ▶ **Terminal Type** (model name of the mobile computer)
- **Connection Time** (output start time)
- ▶ Elapse (time elapsed upon Remote Console service session start)

Note: Interfaced with Ethernet, 8000/8200/8300/8400/8600 auto-starts data output while 8500 needs users to run **2. Upload Data** from the user application main menu on the mobile device.

As for 823x/863x mobile device using WLAN transmission, users can run **5**. **Remote Console** from the user application main menu. Beforehand, users are supposed to create a template (\*.AGX) using Forge AG and download it to the 823x/863x device. For further details please refer to the Batch AG user guide.

#### **OTHER INTERFACES**

Once the connection between the host and the mobile device via RS232, IrDA, USB Virtual COM, Cradle IR or Modem-COM is established, click Links at the left pane. The right pane will show these pieces of info:

- ▶ Terminal Serial Number of the mobile computer.
- ▶ **Terminal Type** (model name of the mobile computer)
- Connect Time (output start time)
- ▶ Elapse (time elapsed upon the start of a Remote Console service session)

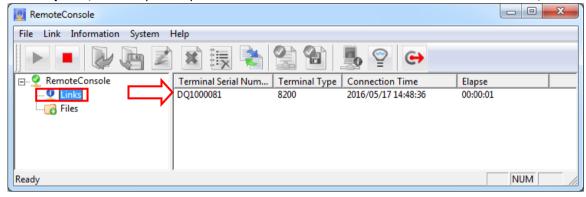

Note: As long as the interface is set to RS232, IrDA, USB Virtual COM, Cradle IR or Modem-Com, the mobile computer will launch data output automatically.

**Link Status** info is cleared upon completion of data output.

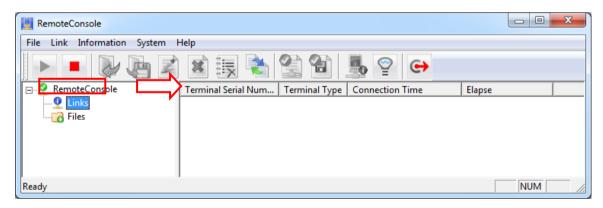

Note: There is an hourglass icon rotating at the upper right on the client's screen (bottom left for 8600). If not, the mobile computer isn't detected.

# **RECEIVED FILES**

By **Remote Console**'s **File** menu, a number of actions can be taken to a received file selected in the right pane of **RemoteConsole** window.

To take an action to a received file, select the file first.

- I) In the left pane of the RemoteConsole window, click Files.
  - A list of received files display at the right pane.
- 2) Click to select a received file from the list.

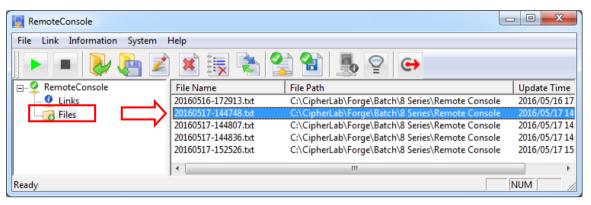

3) Take the following actions:

From the menu bar, click **File** | **Open** to open the selected file.

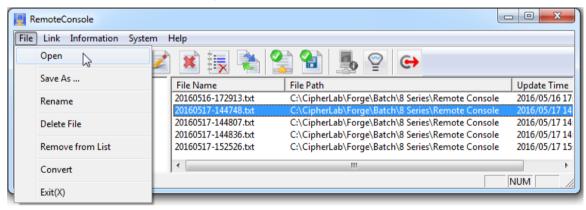

From the menu bar, click File | Save As to save the selected file as a new file.

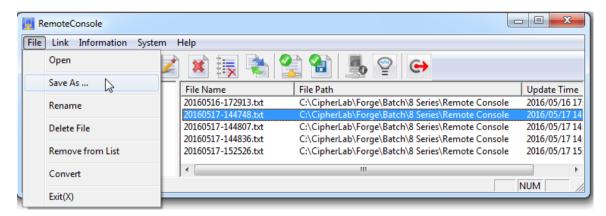

From the menu bar, click File | Rename to assign a new name for the selected file.

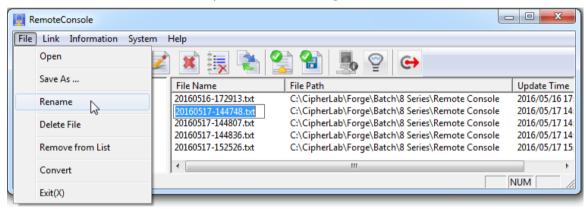

From File menu, click Delete File to delete the selected data file.

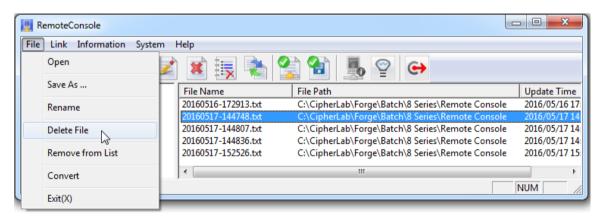

From the menu bar, click **File** | **Remove from List** to remove the selected file from the file list

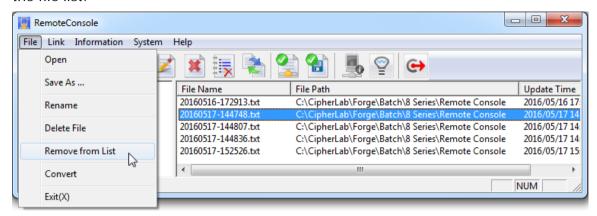

From File menu, click Convert to convert the selected data file to Excel file format.

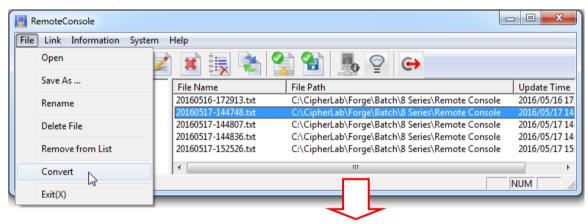

The **File Convert** window opens providing file conversion settings. Among the settings, the **Delimiter** drop-box presents slightly different options when the O.S. has different number format settings.

When number format is set to either of German, Norwegian, Finnish, Swedish or Danish in the O.S., comma (,) isn't to be opted for since it is generally written for decimal point and is therefore ruled out from the options.

For a Windows-powered PC, number format setting is provided under **Region and Language** setting.

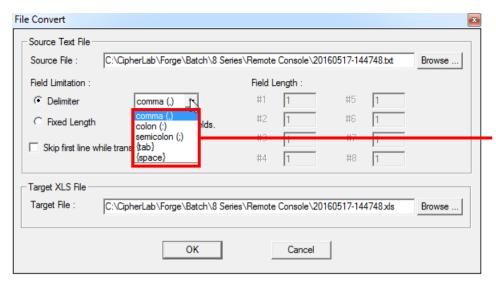

The O.S. has number format set to neither German, Norwegian, Danish, Finnish nor Swedish. Comma (,) is provided among Delimiter options.

OR

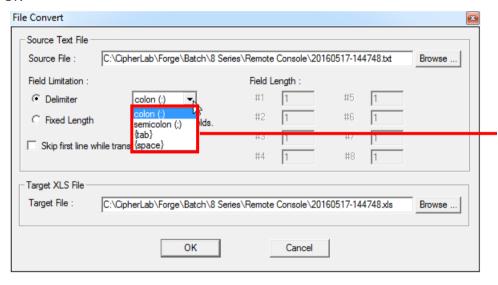

The O.S. has number format set to either of German, Norwegian, Danish, Finnish or Swedish. Comma (,) is excluded from Delimiter options.

#### **DEVICE INFORMATION**

**Remote Console** also enables viewing the information of a client mobile computer that is sending in data at the moment. To view a client mobile computer's info:

- I) Click **Links** in the left pane of **RemoteConsole** window.
  - The right pane drops down a list of client mobile computer(s) sending data to host computer at the moment.
- 2) Click a mobile computer from the list in the right pane.
  - The mobile computer is selected with highlight.
- 3) From the menu bar, click **Information** | **Device Information** to open a dialog that delivers the mobile computer's system information as below:
  - Serial Number (on the title bar of the dialog)
  - Manufacture Date

- Library Version
- Kernel Version
- Font Version
- Program Version
- Device Type

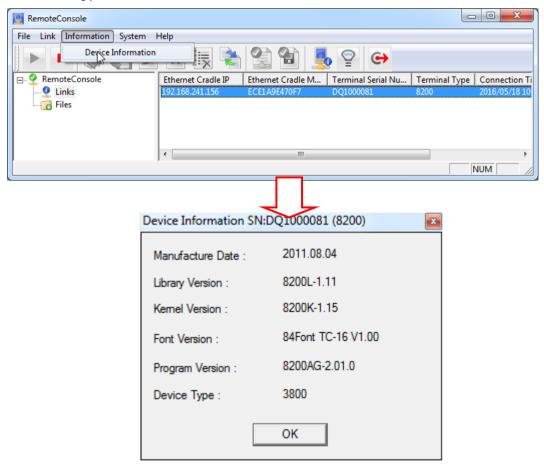

# **DEVICE MAINTENANCE**

From the menu bar of **Remote Console**, click **System** | **Device Maintenance** to manage devices by adding them to the Device List. You may group the devices if necessary.

Note **System** menu items are only available when **Remote Console** service is put to stop.

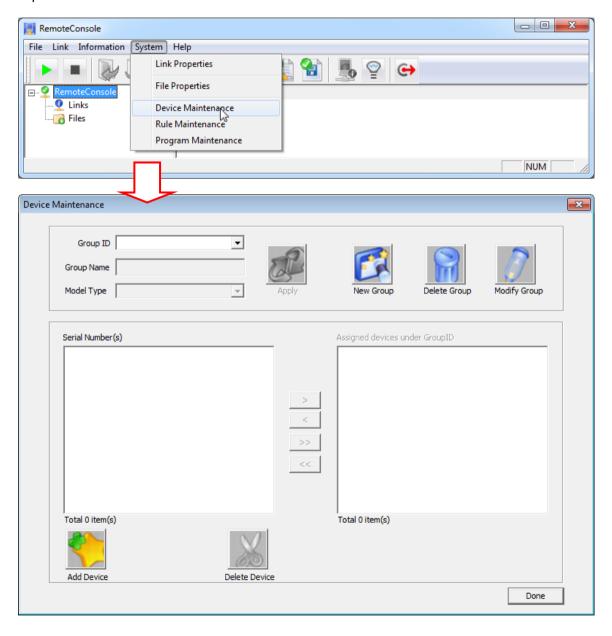

# **DEVICE**

# **Add Device**

Add devices one by one or specify a range of continuous serial numbers.

Click **Add Device** to bring up the dialog to add devices by giving serial numbers whose maximum length is 12 characters.

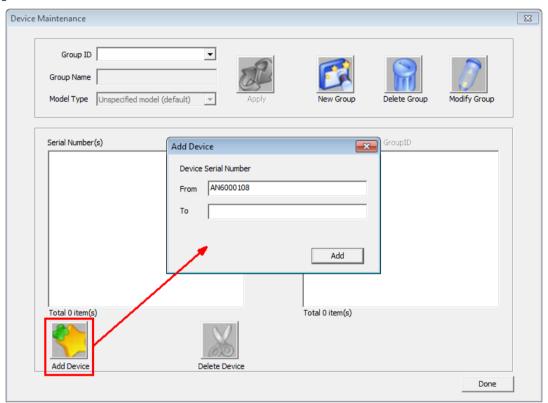

The serial numbers entered in the dialog are added to the Serial Number(s) text field on the left as the figure shown below. Click **Done** to close the dialog.

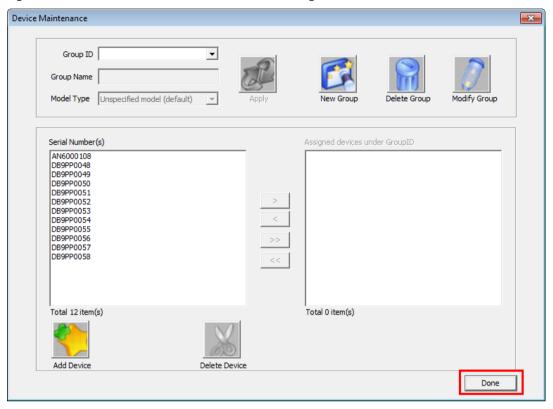

# **Delete Device**

Delete any selected devices from the Serial Number(s) text field.

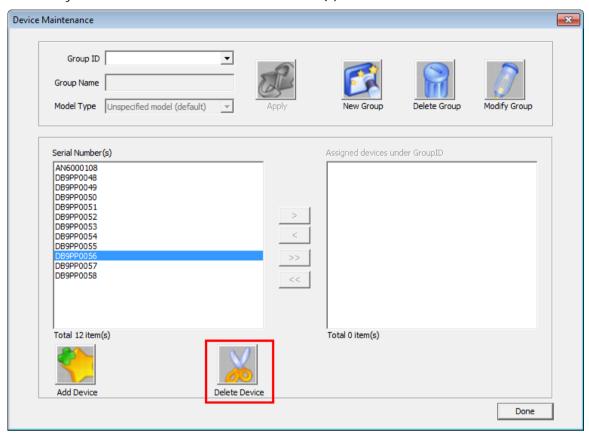

# **GROUP**

#### **New Group**

Click the New Group button to bring up the dialog.

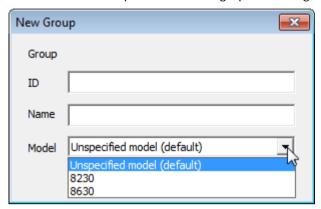

- ▶ Specify the group ID in the **ID** field.
- Name is an optional field depending on whether you need a description for the group.
- ▶ The maximum length of group ID/group name is 250 characters each.
- ▶ By default, users don't have to configure the **Model** item. Click the drop-down menu to select 8230 or 8630 only when you are planning to upgrade the runtime file on 823x/863x devices that are capable of connecting to the host using WLAN.
- Click Create to complete.

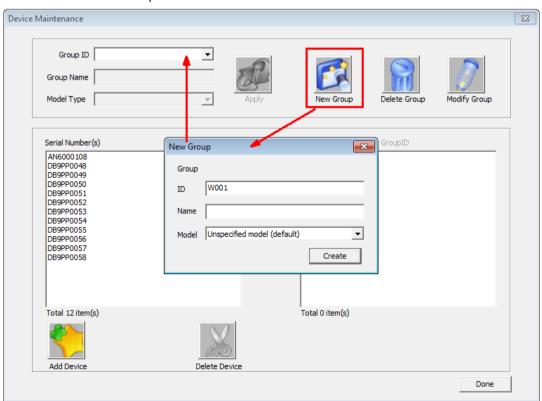

Upon completion, the newly created group can be found in the Group ID drop-down menu.

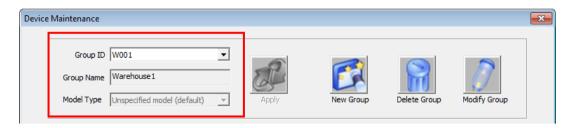

#### **Modify Group**

Click Modify Group to assign devices to a selected group or modify its Group Name.

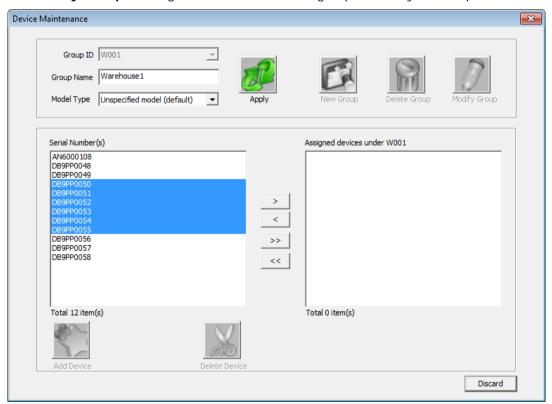

- Click to move selected devices from the left text field to the right text field.
- Click to remove selected devices from the right text field (group) to the left text field.
- Click to move all the devices from the left to the right.
- Click to remove all the devices from the right (group) to the left.
- Click the **Model Type** drop-down menu to specify 8230, 8630, or Unspecified model (default) for this group.

Then click **Apply** to have the settings take effect, or **Discard** to cancel settings. If you have changed the model type for this group, a warning message will show up indicating that the program rule of this group is thus reset. Users need to go to the Program Maintenance dialog checking out whether the group assignment is correct.

#### **Delete Group**

Click the **Delete Group** button to remove a selected group from the Group ID drop-down menu.

# **RULE MAINTENANCE**

A "rule" formulates what the host does including time synchronization, sending lookup file(s) and application template(s) to its client mobile computer(s) with version control. While **Remote Console** service is running, the defined rules will apply to those detected groups or devices.

From the **Remote Console** menu bar, click **System** | **Rule Maintenance** (Note **System** menu items are only available when **Remote Console** service is put to stop) to bring up the **Rule Maintenance** window.

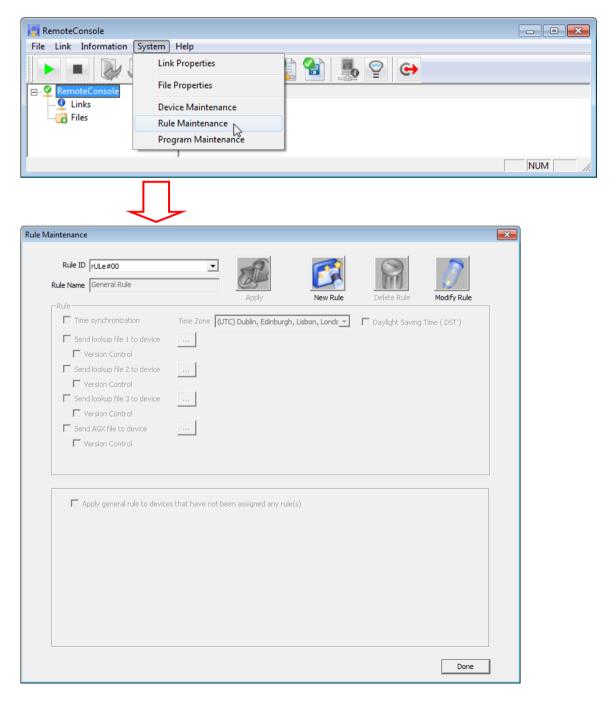

#### **GENERAL RULE**

General Rule is the inherent rule that **Remote Console** provides. If no rule has been created, General Rule is the rule presented when **Rule Maintenance** window opens. Deletion isn't available for General Rule but only modification.

#### **Modify General Rule**

Click the **Modify Rule** button on the **Rule Maintenance** window to modify General Rule. Settings to modify General Rule will become available as numerated below:

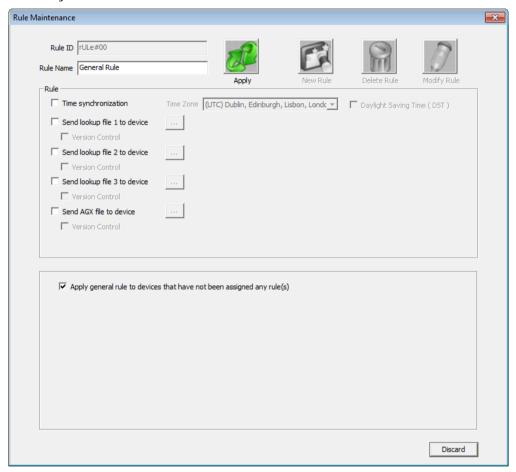

Rule ID & Name – Rule ID cannot be changed. Rule Name is subject to change, with no more than 250 characters. ▶ Apply general rule to devices that have not been assigned any rule(s) —General Rule can be applied to the client mobile computers that haven't been assigned to any rule(s) yet. Select the Apply general rule to devices that have not been assigned any rule(s) checkbox to apply General Rule to said mobile computers. Once the checkbox is selected, the following settings become available:

#### - Time synchronization

Select the checkbox and assign a time zone by clicking the drop-down menu to synchronize the device time with the host time, which is necessary for Remote Console to determine which side (host or client) has the file that comes about later.

#### - Daylight Saving Time (DST)

Select the checkbox to observe DST.

#### - Send lookup file to device

Select the checkbox and click the ellipses button to browse for a lookup file which the host will download to client(s). For 8600 series, please select the lookup file with the '\*.DB0' file extension. Others please select the '\*.txt' file extension. If you want to use a \*.txt lookup file for an 8600 series device, please convert it into \*.DB0 via the Data Converter utility first. Only a newer lookup file will be downloaded to the mobile device.

If current lookup files on the client were not acquired through Remote Console, they are considered outdated and will be replaced with files from the host.

#### - Version Control

When your mobile device already has a lookup file, enabling version control is to identify lookup files between PC and the mobile device according to the file date. If the lookup file on the device is outdated, it will be replaced with the new one coming from PC.

#### - Send AGX file to device

Select Send AGX file to device and click the ellipses button to browse for an application template (\*.AGX) on the host to be downloaded to client mobile computer(s). Only a newer application template will be downloaded to the mobile device.

#### - Version Control

When your mobile device already has an application template, enabling version control is to identify templates between PC and the mobile device according to the file date. If the template on the device is outdated, it will be replaced with the new one coming from PC. Remote Console will auto-detect if the application template (\*.AGX) to download meets the model(s) of the client(s). If not, the application template won't be downloaded.

Then click **Apply** to have the settings take effect.

# **NEW RULE(S)**

Save for the inherent General Rule, one or more new rule(s) can be created and applied to the client(s).

Click the **New Rule** button on the **Rule Maintenance** window to create a new rule. Settings to create a new rule will become available as enumerated below:

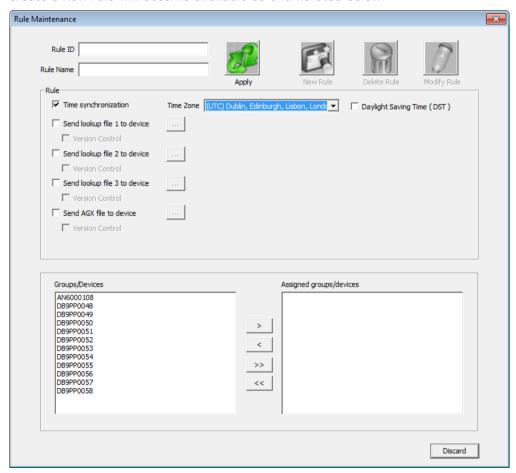

- ▶ Rule ID & Name Must be no more than 250 characters.
- ▶ **Rule** Check the checkboxes to configure rule functions.
  - Time synchronization

Select the checkbox and assign a time zone by clicking the drop-down menu to synchronize the device time with the host time, which is necessary for Remote Console to determine which side (host or client) has the file that comes about later.

- Daylight Saving Time (DST)

Select the checkbox to observe DST.

- Send lookup file to device

Select the checkbox and click the ellipses button to browse for a lookup file which the host will download to client(s). For 8600 series, please select the lookup file with the '\*.DBO' file extension. Others please select the '\*.txt' file extension. If you want to use a \*.txt lookup file for an 8600 series device, please convert it into \*.DBO via the Data Converter utility first. Only a newer lookup file will be downloaded to the mobile device.

If current lookup files on the client were not acquired through Remote Console, they are considered outdated and will be replaced with files from the host.

#### - Version Control

When your mobile device already has a lookup file, enabling version control is to identify lookup files between PC and the mobile device according to the file date. If the lookup file on the device is outdated, it will be replaced with the new one coming from PC.

#### - Send AGX file to device

Select Send AGX file to device and click the ellipses button to browse for an application template (\*.AGX) on the host to be downloaded to client mobile computer(s). Only a newer application template will be downloaded to the mobile device.

#### - Version Control

When your mobile device already has an application template, enabling version control is to identify templates between PC and the mobile device according to the file date. If the template on the device is outdated, it will be replaced with the new one coming from PC.

Remote Console will auto-detect if the application template to download meets the model of the client mobile computer(s). If not, the application template won't be downloaded.

| Group/Devices & Assignment | aned aroups/devices | s – Assian devices o | r groups to a rule |
|----------------------------|---------------------|----------------------|--------------------|
|                            |                     |                      |                    |

- Click the button to add selected devices/groups for the rule to apply.
- Click the \_\_\_\_\_ button to remove selected devices/groups from the rule.
- Click the \_\_\_\_\_ button to add all devices/groups for the rule to apply.
- Click the \_\_\_\_\_ button to remove all devices/groups from the rule.

Then click  $\mathbf{Apply}$  to have the settings take effect. Or click  $\mathbf{Discard}$  to quit without applying settings.

# **MODIFY RULE(S)**

Select an existing rule from the Rule ID drop-down menu. Click the **Modify Rule** button, and then the rule settings will become available.

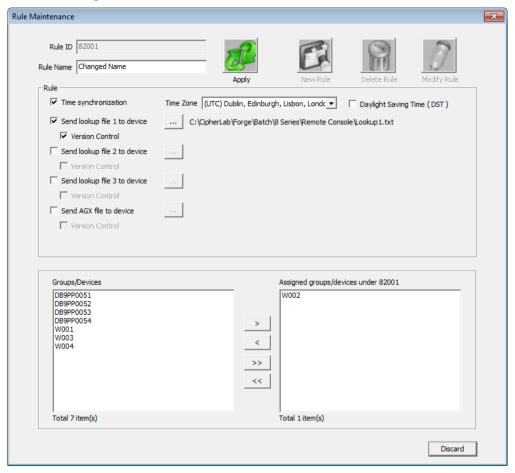

- Rule ID & Name Rule name must be no more than 250 characters. Rule ID cannot be changed.
- ▶ **Rule** Check the checkboxes to configure rule functions.
  - Time synchronization

Select the checkbox and assign a time zone by clicking the drop-down menu to synchronize the device time with the host time, which is necessary for Remote Console to determine which side (host or client) has the file that comes about later.

- Daylight Saving Time (DST)

Select the checkbox to observe DST.

- Send lookup file to device

Select the checkbox and click the ellipses button to browse for a lookup file which the host will download to client(s). For 8600 series, please select the lookup file with the '\*.DBO' file extension. Others please select the '\*.txt' file extension. If you want to use a \*.txt lookup file for an 8600 series device, please convert it into \*.DBO via the Data Converter utility first. Only a newer lookup file will be downloaded to the mobile device.

If current lookup files on the client were not acquired through Remote Console, they are considered outdated and will be replaced with files from the host.

#### - Version Control

When your mobile device already has a lookup file, enabling version control is to identify lookup files between PC and the mobile device according to the file date. If the lookup file on the device is outdated, it will be replaced with the new one coming from PC.

#### - Send AGX file to device

Select Send AGX file to device and click the ellipses button to browse for an application template (\*.AGX) on the host to be downloaded to client mobile computer(s). Only a newer application template will be downloaded to the mobile device.

#### - Version Control

When your mobile device already has an application template, enabling version control is to identify templates between PC and the mobile device according to the file date. If the template on the device is outdated, it will be replaced with the new one coming from PC.

Remote Console will auto-detect if the application template to download meets the model of the client mobile computer(s). If not, the application template won't be downloaded.

- ▶ Group/Devices & Assigned groups/devices Assign devices or groups to a rule.
  - Click the button to add selected devices/groups for the rule to apply.
  - Click the \_\_\_\_\_ button to remove selected devices/groups from the rule.
  - Click the button to add all devices/groups for the rule to apply.
  - Click the \_\_\_\_\_ button to remove all devices/groups from the rule.

Then click **Apply** to have the settings take effect. Or click **Discard** to quit without applying settings.

# **DELETE RULE(S)**

Select an existing rule from the Rule ID drop-down menu. Click the **Delete Rule** button, and then a warning message dialog shows up. Click **Yes** to delete the selected rule.

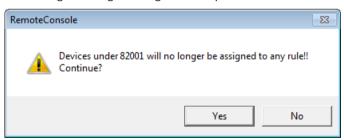

# PROGRAM MAINTENANCE

The Program Maintenance is designed to download a specified runtime file (\*.SHX) to 823x/863x devices via WLAN.

From the **Remote Console** menu bar, click **System** | **Program Maintenance** (Note **System** menu items are only available when **Remote Console** service is put to stop) to bring the **Program Maintenance** window up.

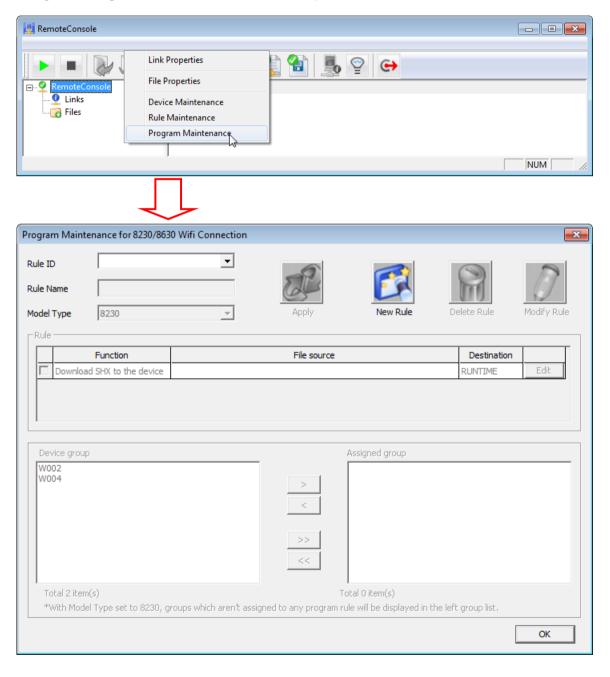

#### **NEW RULE**

Click the New Rule button to configure the rule settings.

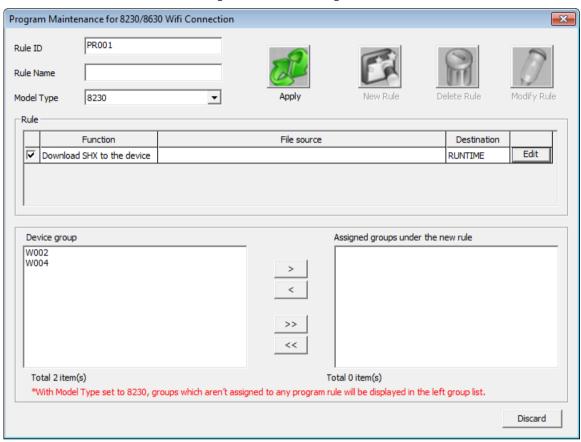

- ▶ Rule ID & Name Must be no more than 250 characters. Rule Name is an optional setting depending on whether users need to add descriptions.
- ▶ Model Type Click the drop-down menu to select between 8230 and 8630.
- ▶ Rule Check the checkbox to enable the runtime download function. Then click the Edit button to locate the runtime file to be downloaded to the 8230 or 8630 device. By default, the device is not allowed to be downgraded with an older version of runtime. In the Rule Editing dialog (as the figure shown below), check Allow to downgrade SHX for the device(s) to enable downgrading.

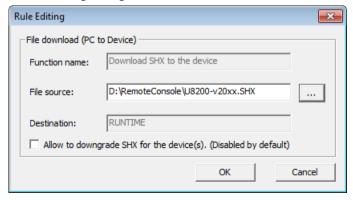

- **Device Group & Assigned groups under 'rule ID'** Assign devices or groups to apply the rule. The left group list only displays groups defined in the Device Maintenance dialog.
  - Click the button to add selected device groups for the rule to apply.
  - Click the \_\_\_\_\_ button to remove selected device groups from the rule.
  - Click the button to add all device groups for the rule to apply.
  - Click the \_\_\_\_\_ button to remove all device groups from the rule.

Then click **Apply** to have the settings take effect. Or click **Discard** to quit without applying settings.

#### **MODIFY RULE**

Select an existing rule from the Rule ID drop-down menu. Then click the **Modify Rule** button to configure rule settings. Note that Rule ID and Model Type are not allowed to be changed.

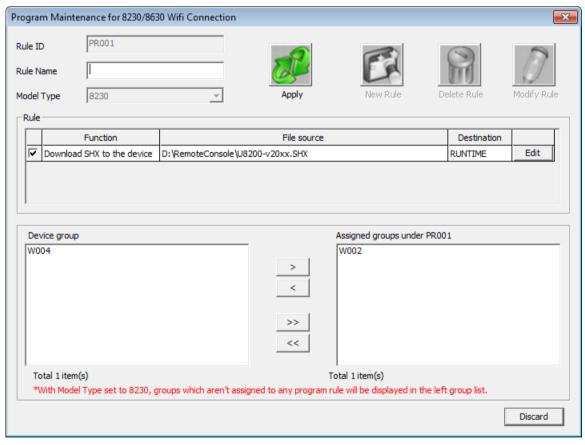

- ▶ Rule ID Read only.
- ▶ Rule Name Must be no more than 250 characters. Rule Name is an optional setting depending on whether users need to add descriptions.

- ▶ Model Type Read only.
- ▶ Rule Check the checkbox to enable the runtime download function. Then click the Edit button to locate the runtime file to be downloaded to the 8230 or 8630 device. By default, the device is not allowed to be downgraded with an older version of runtime. In the Rule Editing dialog (as the figure shown below), check Allow to downgrade SHX for the device(s) to enable downgrading.

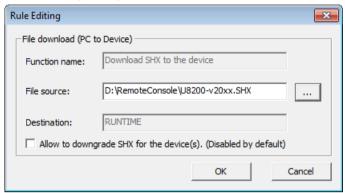

- Device Group & Assigned groups under 'rule ID' Assign devices or groups to apply the rule. The left group list only displays groups defined in the Device Maintenance dialog.
  - Click the button to add selected device groups for the rule to apply.
  - Click the \_\_\_\_\_ button to remove selected device groups from the rule.
  - Click the button to add all device groups for the rule to apply.
  - Click the \_\_\_\_\_ button to remove all device groups from the rule.

Then click  $\mathbf{Apply}$  to have the settings take effect. Or click  $\mathbf{Discard}$  to quit without applying settings.

# **DELETE RULE(S)**

Select an existing program rule from the Rule ID drop-down menu. Click the **Delete Rule** button, and then a warning message dialog shows up. Click **Yes** to delete the selected rule.

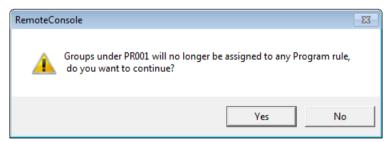